# **袖ケ浦市 電子申請操作手順 (公的認証・オンライン決済)**

**各種証明書(決済を行うもの)を申請するときの手順です。 マイナンバーカードをお持ちの方のみ申請できます。**

#### **申請の流れ**

- 1. 電子申請システム(LoGoフォーム)へアクセス
- 2. 「xIDアプリ」を利用して本人確認(xID認証)を実施
- 3. 入力フォームへ申請内容を入力して、確定前金額を確 認後、送信
- 4. 「xIDアプリ」を利用してマイナンバーを使った公的個 人認証を実施
- 5. 後日送られてくるメールから確定金額を確認し、クレ ジットカード情報を入力して送信

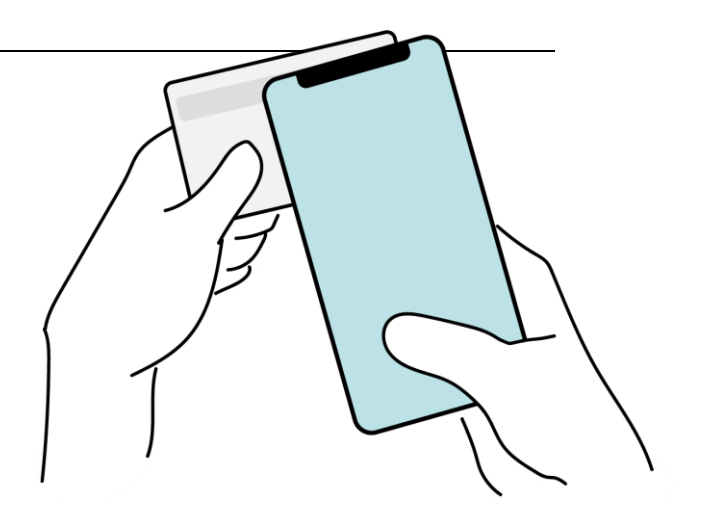

**「画像・情報提供:開発元 株式会社トラストバンク」**

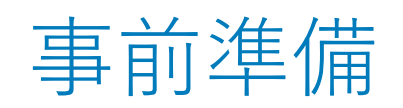

以下の準備ができていることをご確認の上、申請にお進みください。

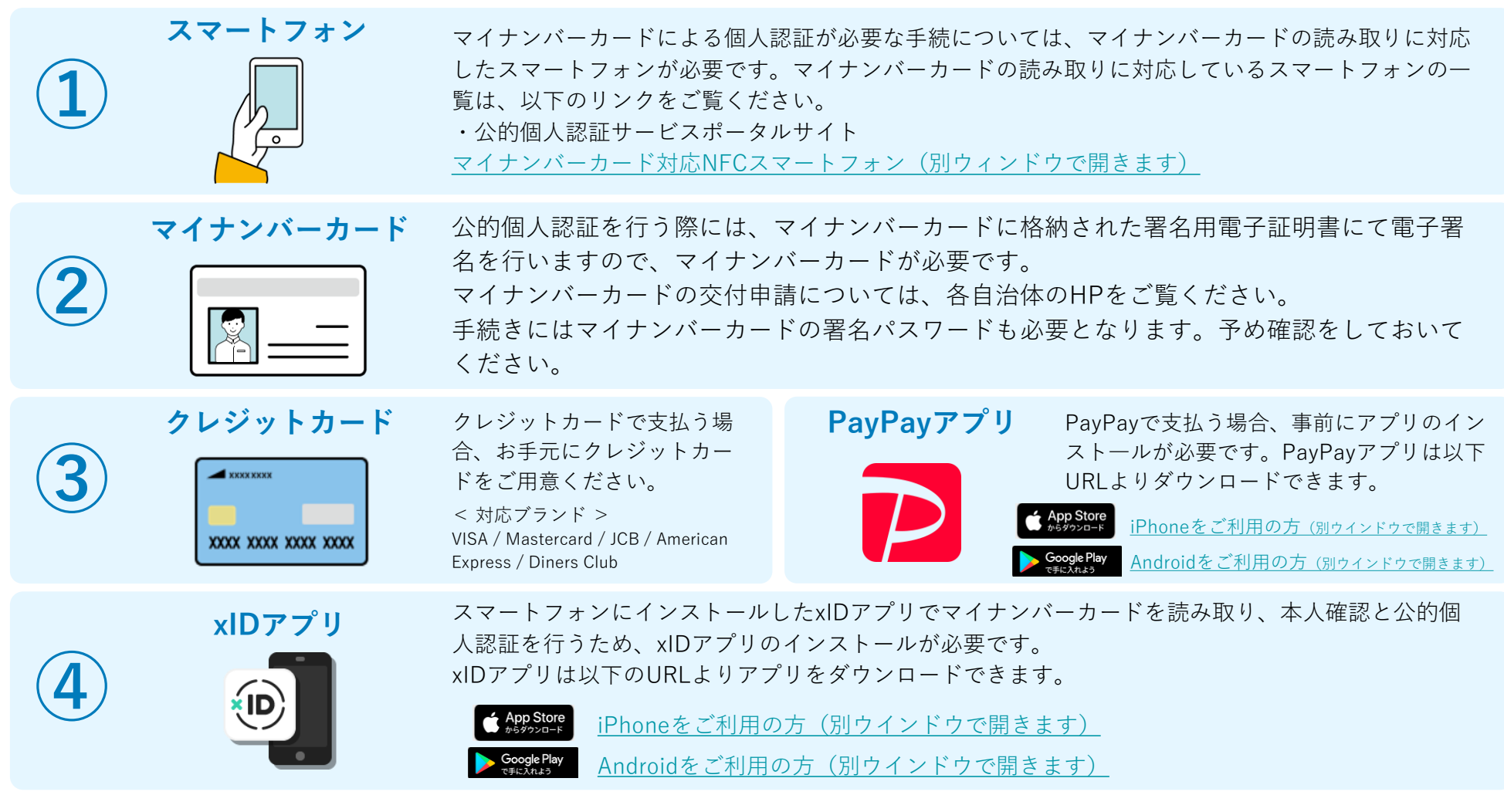

③については、クレジットカードまたはPayPayアプリのどちらかをご用意ください。

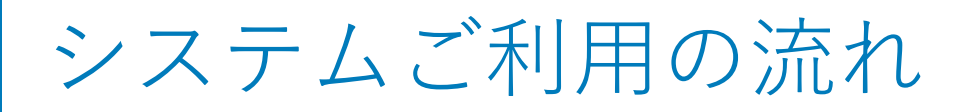

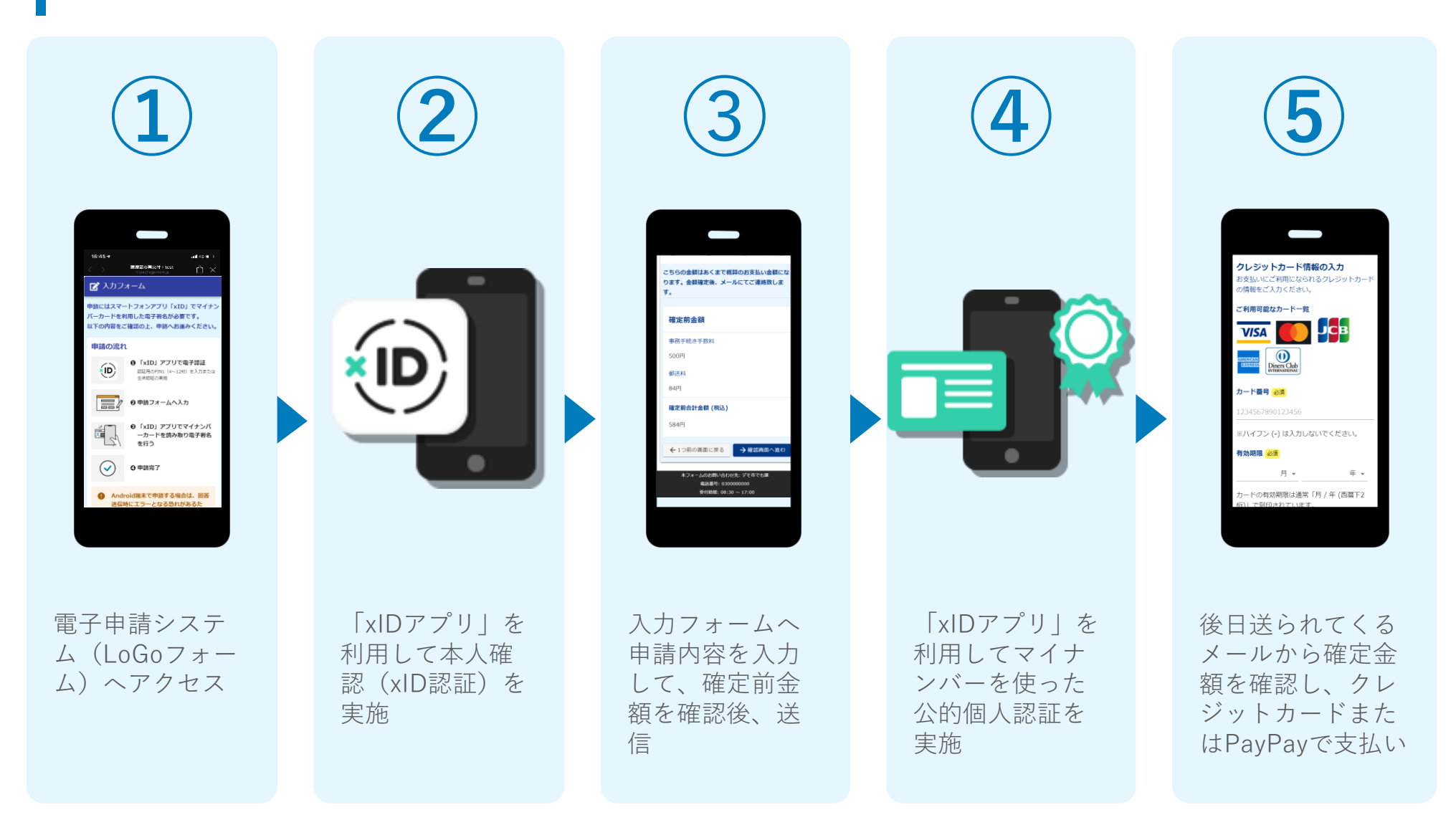

**※市での確認、審査後にお支払いに関するメールを送りますので、決済は後日になります。(メールが届きます)** 3

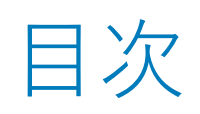

オンライン申請の方法には以下の2つの方法があります。

#### **01.スマートフォンのみでフォーム入力と認証をする方法**

[スマートフォンのみで電子申請システムを利用する場合の手順](#page-4-0) **P.5**

**02.フォーム入力をPCで、認証をスマートフォンでする方法** PC[とスマートフォンから電子申請システムを利用する場合の手順](#page-17-0) **P.16**

ご利用になる方法に合った手順を実施してください。

# <span id="page-4-0"></span> $\overline{\phantom{0}}$

## スマートフォンのみで 電子申請システムを利用 する場合

QRコード読み取りアプリの中で、ブラウザアプリには遷移せずQRコ ード読み取りアプリ内でブラウザを表示する仕組みになっているアプ リをご利用の場合には遷移先が分かりづらい場合がございます。

xD都度公的個人認証のパーツが多い版 ダメカフォーム 申請にはスマートフォンアプリ「xID」でマイナン<br>バーカードを利用した電子署名が必要アオ<br>X下の内容をご確認の、 「中語にはスマートフォンアプリ「xID」でマー<br>バーカードを利用した電子署名が必要です。<br>以下の内容をご確認の上、申請へおい。 ハーカードを利用した電子署名が必要です。<br>以下の内容をご確認の上、申請へお違うです。<br>中請の流れ 申請の流れ ● 「xID」アプリで電子認証<br><sub>認証用のPIN」</sub>(4~12km)<br><sub>生体IBBで</sub> - **・×1D」アプリで電子認証**<br>超距角のPIN1(4~12桁)を入力または<br>生体認証の実施 ●申請フォームへ入力 **❺ 「xID」 アプリでマイナンバ**<br>〜カードを読み取りのネーバ<br>を行う <sup>-</sup> '×ID」 アプリでマイナンバ<br>「カードを読み取り電子署名<br>を行う を行う 0 申請完了 |端末で申訪する場合は、<br>|<br>\*=・・となる恐わが<del>、</del> にエラーとなる恐れがあるた<br>「エラーとなる恐れがあるた<br>「ッテリーヤーバー\* ーバーをオフ」に

## 01.電子申請システム(LoGoフォーム)へアクセス

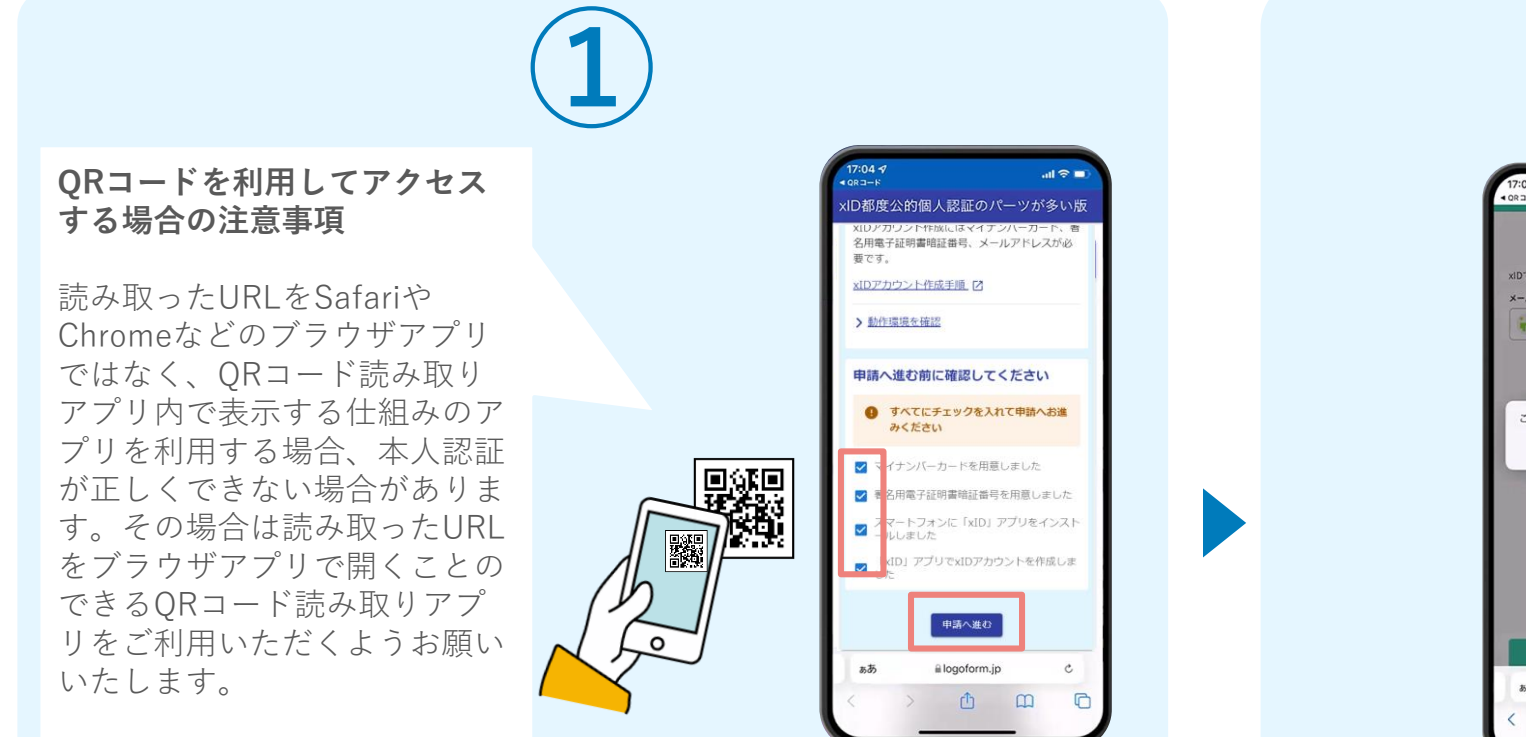

スマートフォンから電子申請システム(LoGoフォーム)へアクセスし、 「本人認証へ進む」を押します。

**※注意※ xIDアプリをダウンロードしてからこの手順を実施してください**

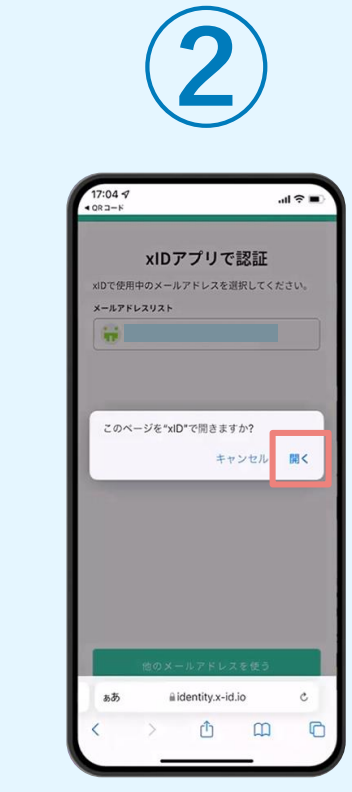

「このページを"xID"で開きますか?」と表 示されるので「開く」をタップします。する と「xIDアプリ」が自動で起動します。 **※ご利用のスマホやブラウザによって、上記 の画面が表示されず、次に進む場合もござい ます**

## 02.「xIDのアプリ」を利用して本人確認(xID認証)を実施

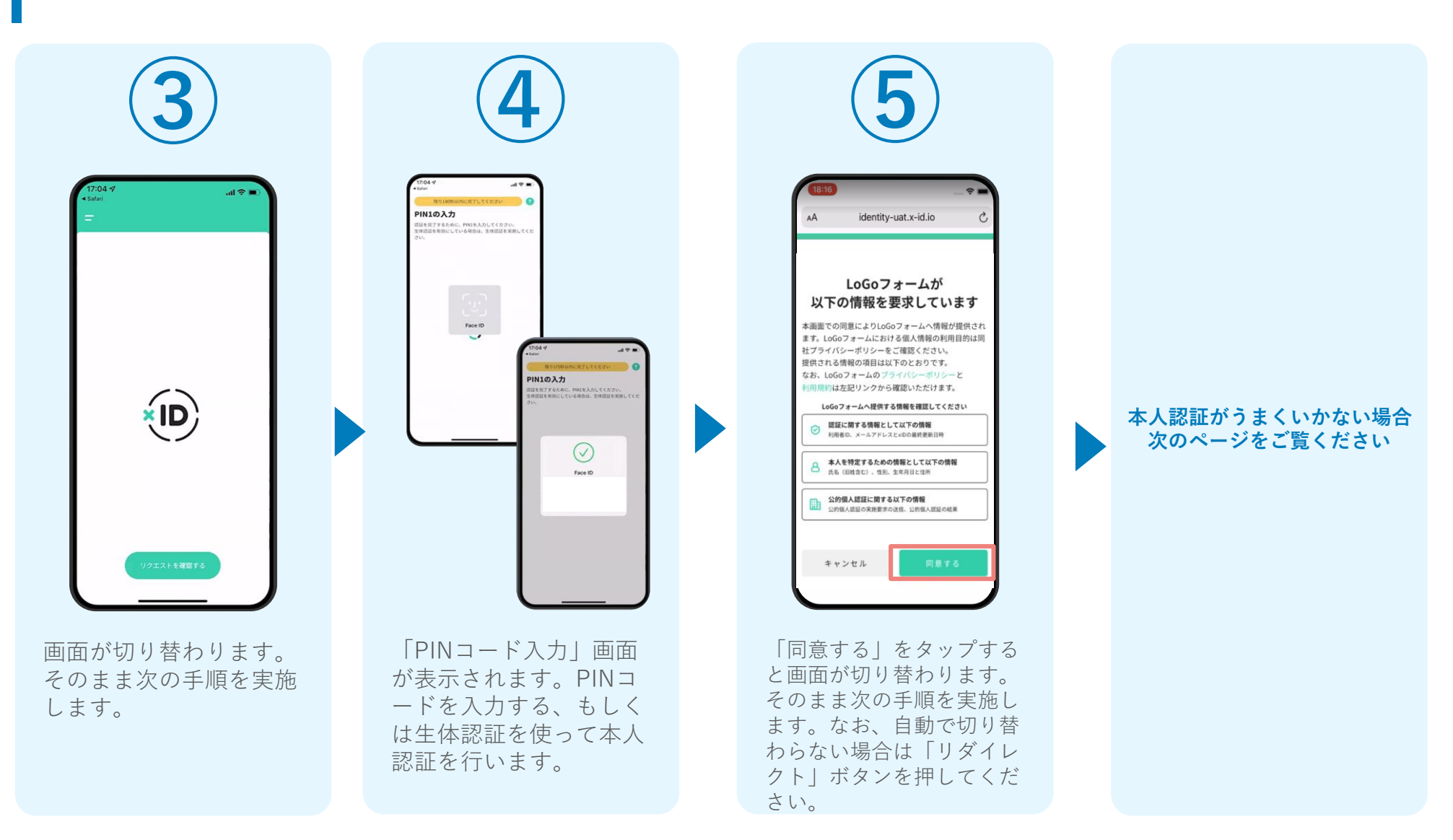

#### 02.「xIDのアプリ」を利用して本人確認(xID認証)を実施 **本人認証がうまくいかない場合**

**本人認証がうまくいかない場合**

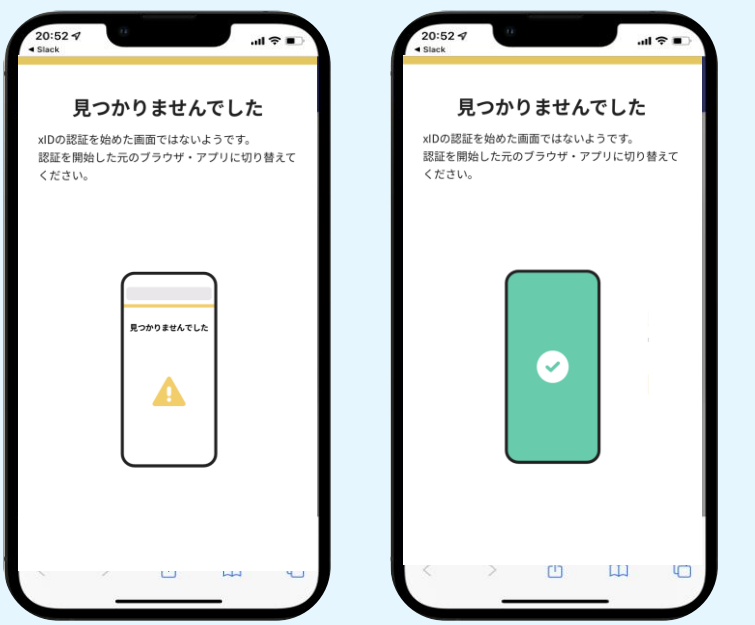

お使いのモバイル端末で標準での設定を変更し「デフォルトブラウ ザ」以外をご利用されて申請フォームから、xIDアプリによる「本人確 認(xID認証)」を実施された場合には、デフォルトブラウザが起動し 「見つかりませんでした」という表示となります。

引き続きxIDアプリの画面から手動で申請フォームのWEBブラウザに 切り替えて頂く必要がございます。(右記) ※LINEなどのアプリ内ブラウザを利用されている場合等

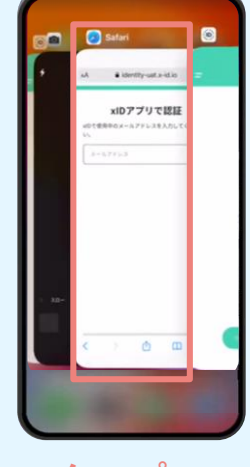

#### **POINT**

**操作アプリの切り替えは今後の 手順においても数回行う操作です。 手順がわからなくなった場合は、 このページを参照してください。**

**タップ**

下記の手順を実施し、操作するアプリを「xIDアプリ」から 「WEBブラウザ」へと切り替えます。

スマートフォンの画面下から上へ指を滑らせてスワイプし、 起動中のアプリの一覧を表示します。SafariやChromeなどの 「WEBブラウザアプリ」をタップします。最初の手順で開い た「電子申請のページ」が開きます。

※お使いのスマートフォンにより操作方法が異なりますので、 上記手順でアプリを切り替えられない場合、ご利用のスマー トフォンに合った方法でのアプリ切替えを行ってください。

## 03.入力フォームへ申請内容を入力して、確定前金額を確認後、送 信

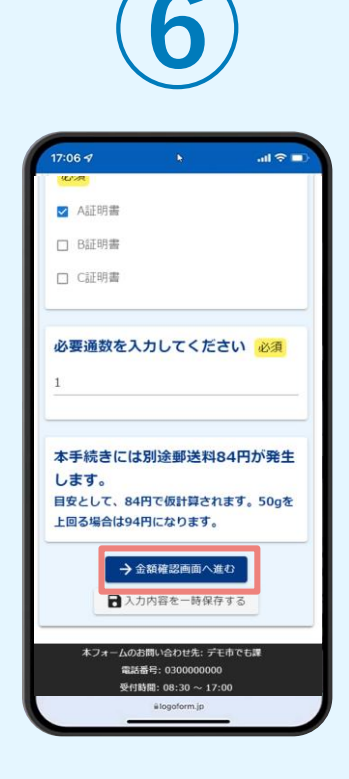

電子申請システムの入力 フォームが読み込まれま す。申請内容を入力し、 「金額確認画面へ進む」 をタップします。

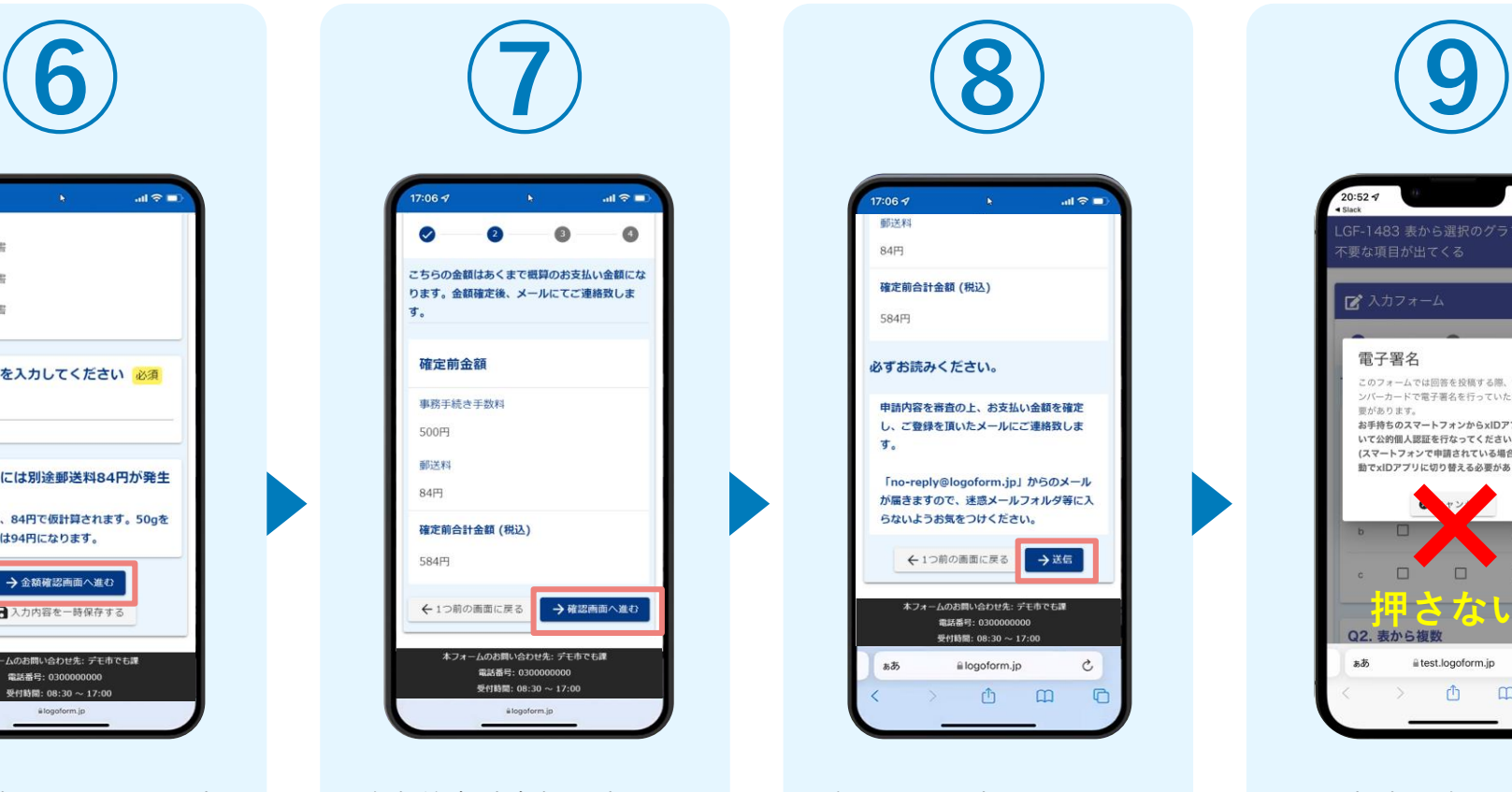

確定前合計金額が表示さ れます。金額を確認し、 ページ最下部の「確認画 面へ進む」をタップしま す。

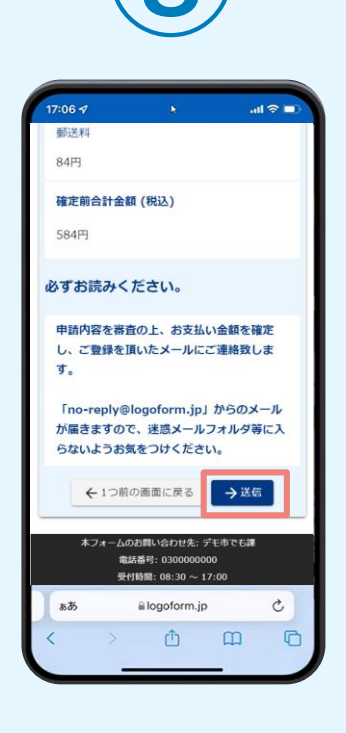

確認画面が表示されるの で、入力内容に問題がな いかを確認します。 確認が完了したら、「送 信」をタップします。

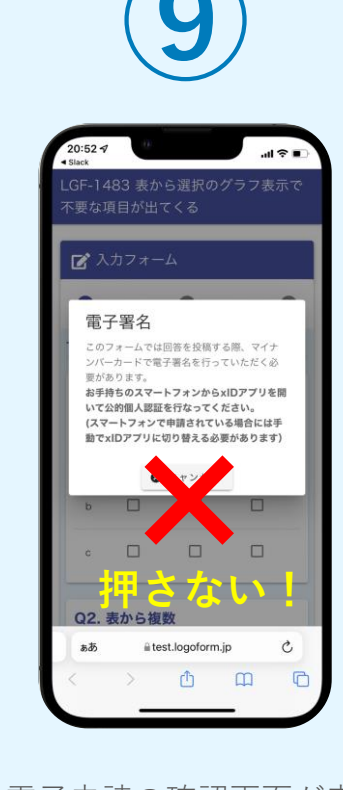

電子申請の確認画面が表 示されます。 **キャンセルは押さず**に、 次の手順を実施します。

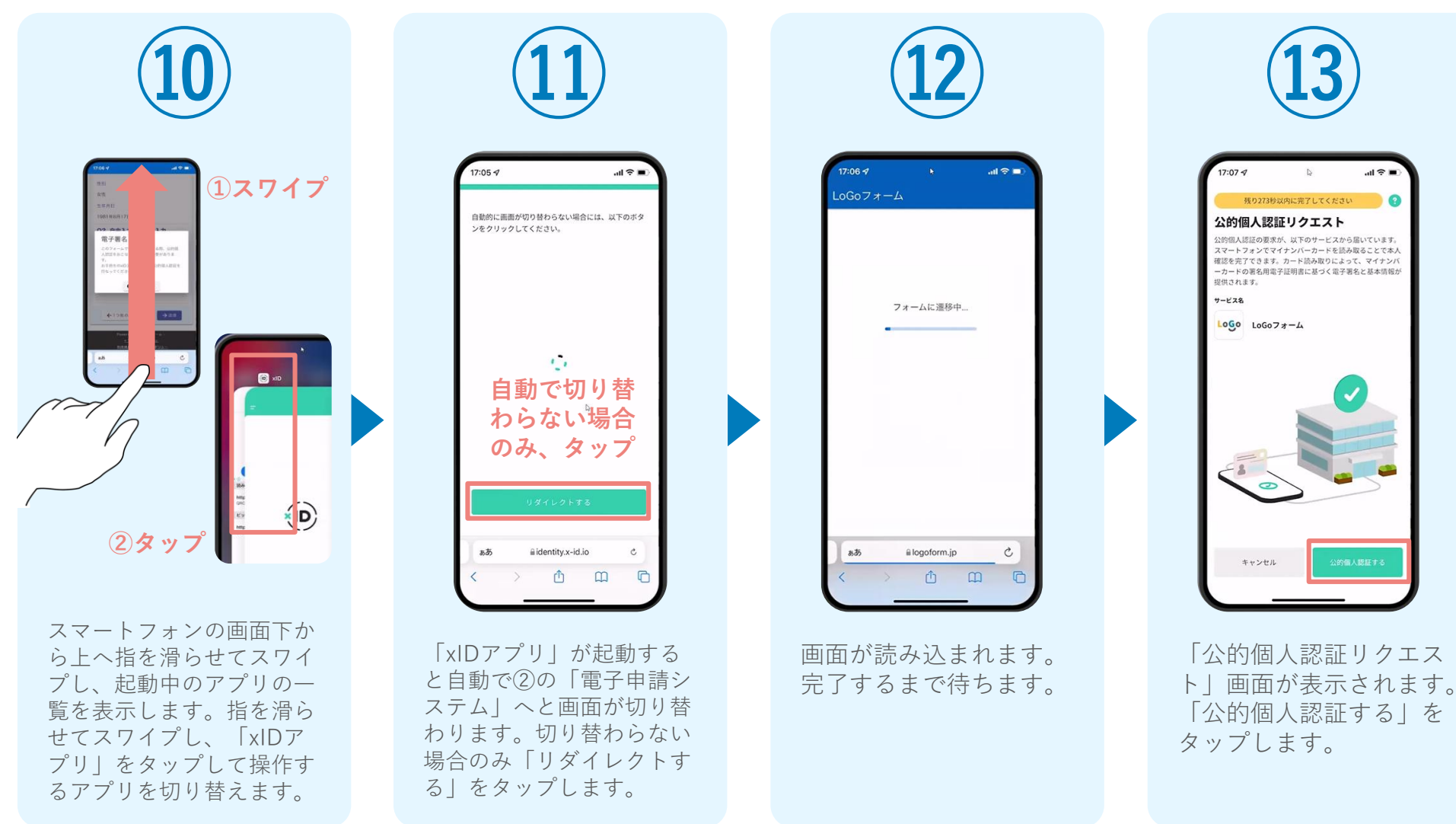

**⑬**

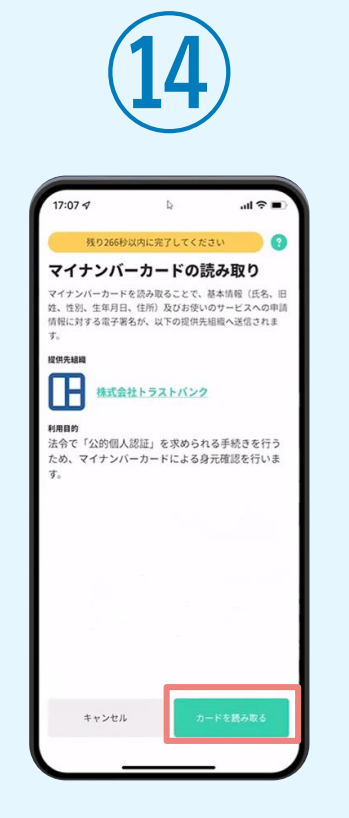

「マイナンバーカードの 読み取り」画面が表示さ れます。「カードを読み 取る」をタップします。

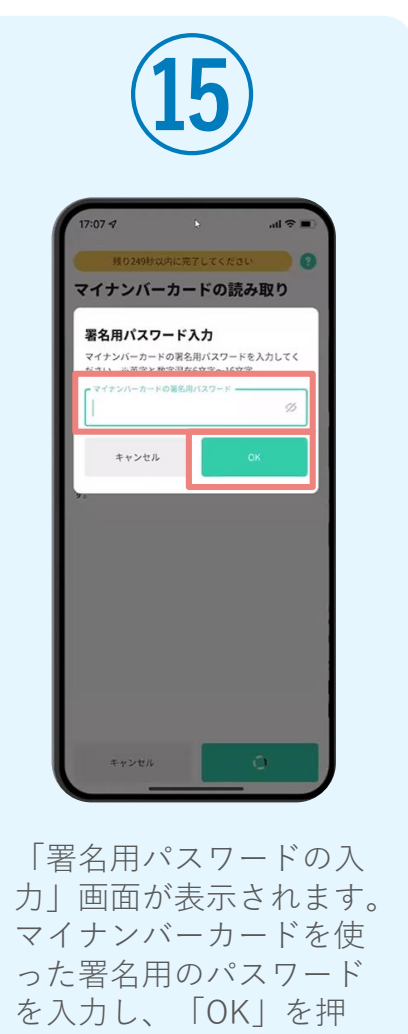

します。

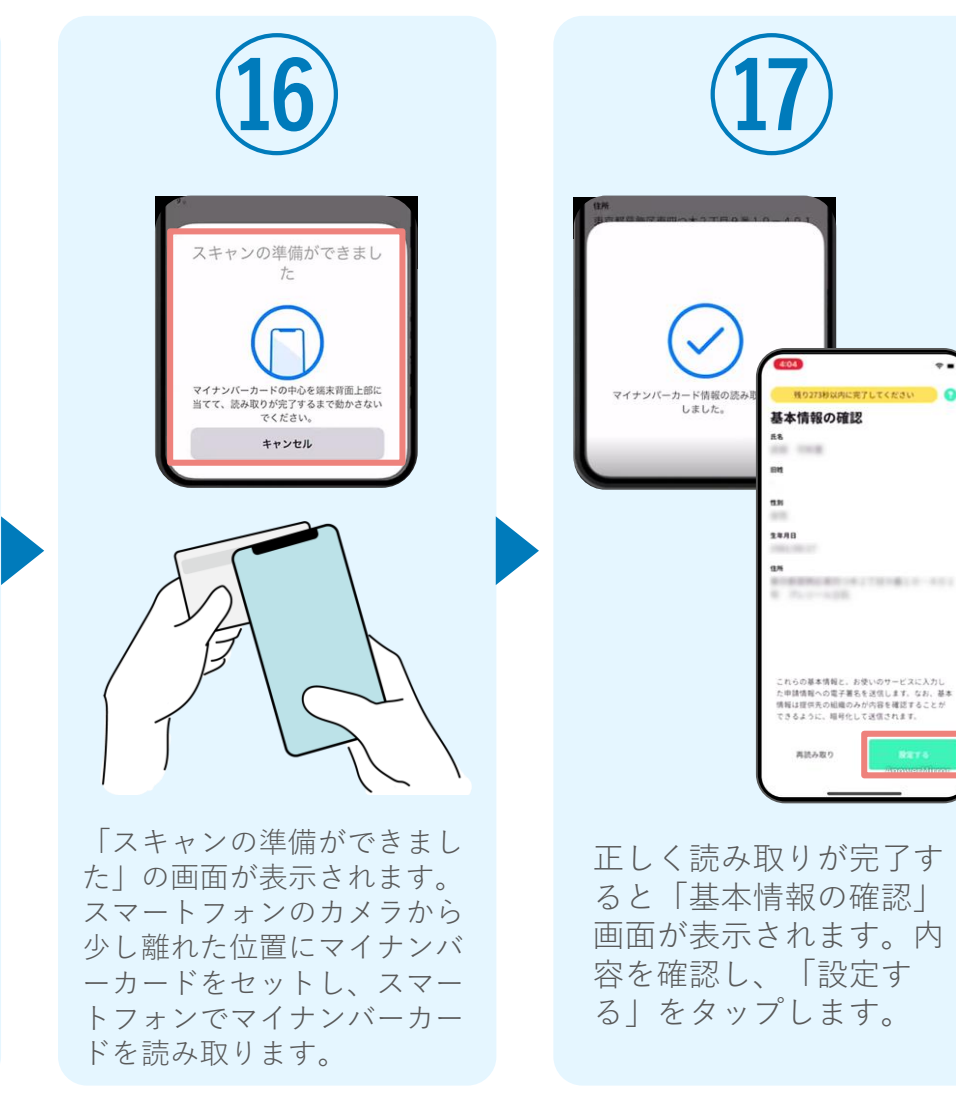

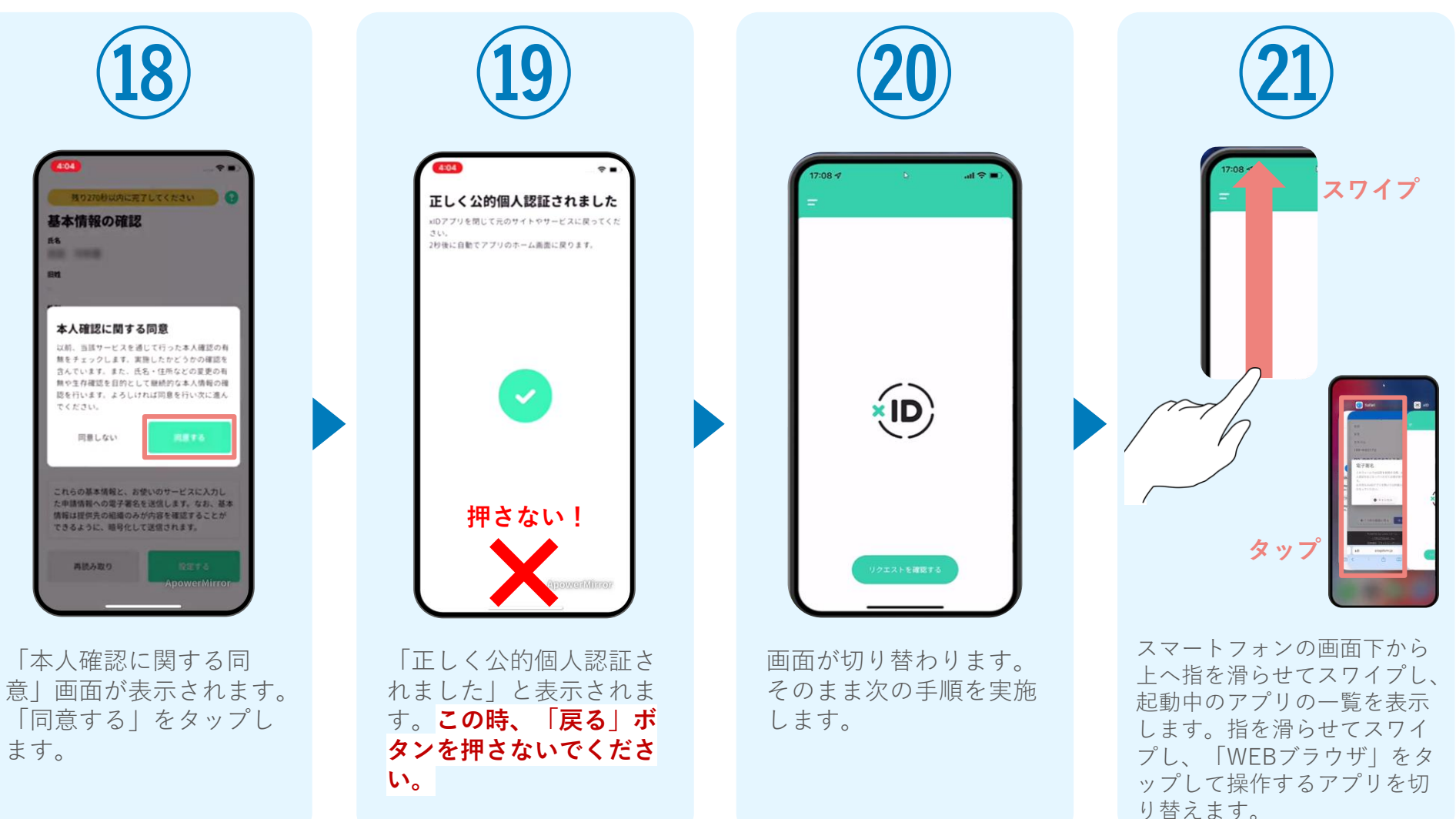

日日日

 $\frac{1}{2\sqrt{3}}$ 

 $\leftrightarrow$  .

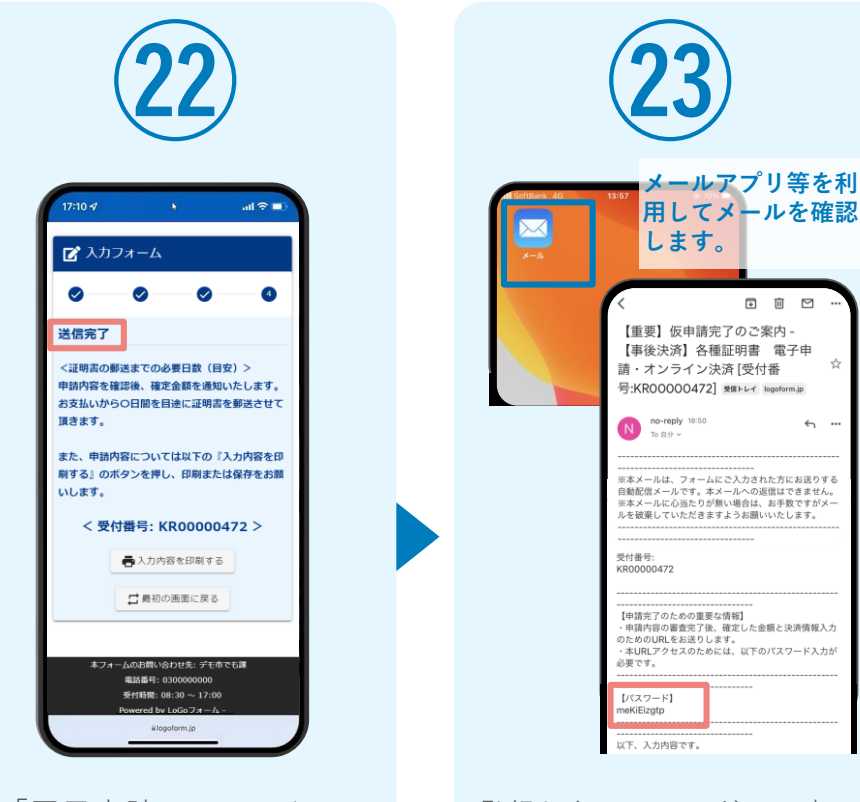

「電子申請システム」の ページが開かれるので、 「送信完了」と表示され ていることを確認します。 登録したメールアドレス宛に 「仮申請完了のご案内」メー ルが届くので、メールアプリ 等を開いて確認します。メー ルに記載されているパスワー ドは今後の手順で利用するた め大切に保管してください。

#### 05.後日送られてくるメールから確定金額を確認し、 ①クレジットカードにて支払いする場合

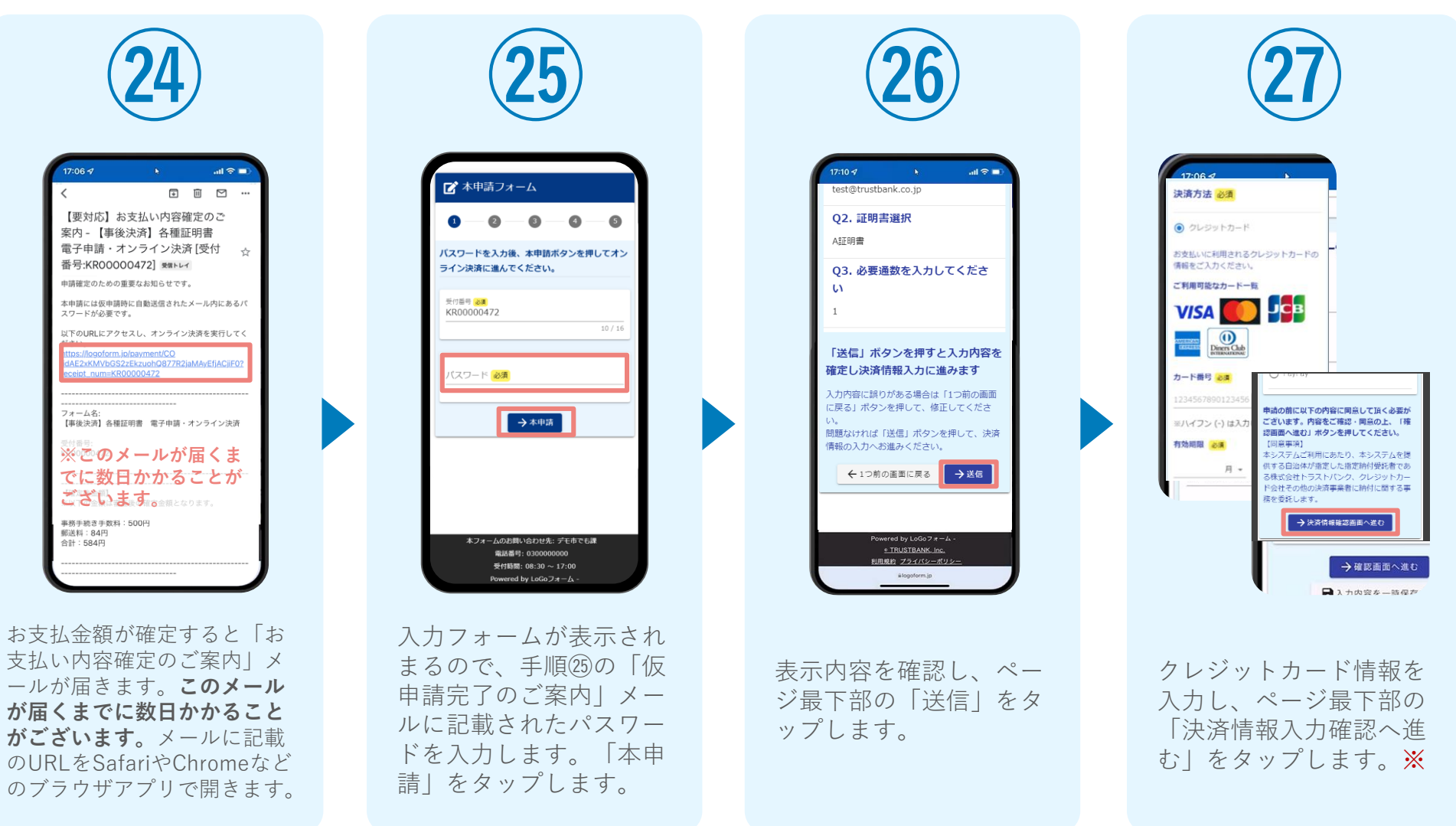

#### ※お支払い金額をご確認の上、30分以内に決済を完了してください。 30分以内に決済を完了できなかった場合、申請はキャンセルとなりますので、再度申請をお願いいたします。

#### 05.後日送られてくるメールから確定金額を確認し、 ①クレジットカードにて支払いする場合

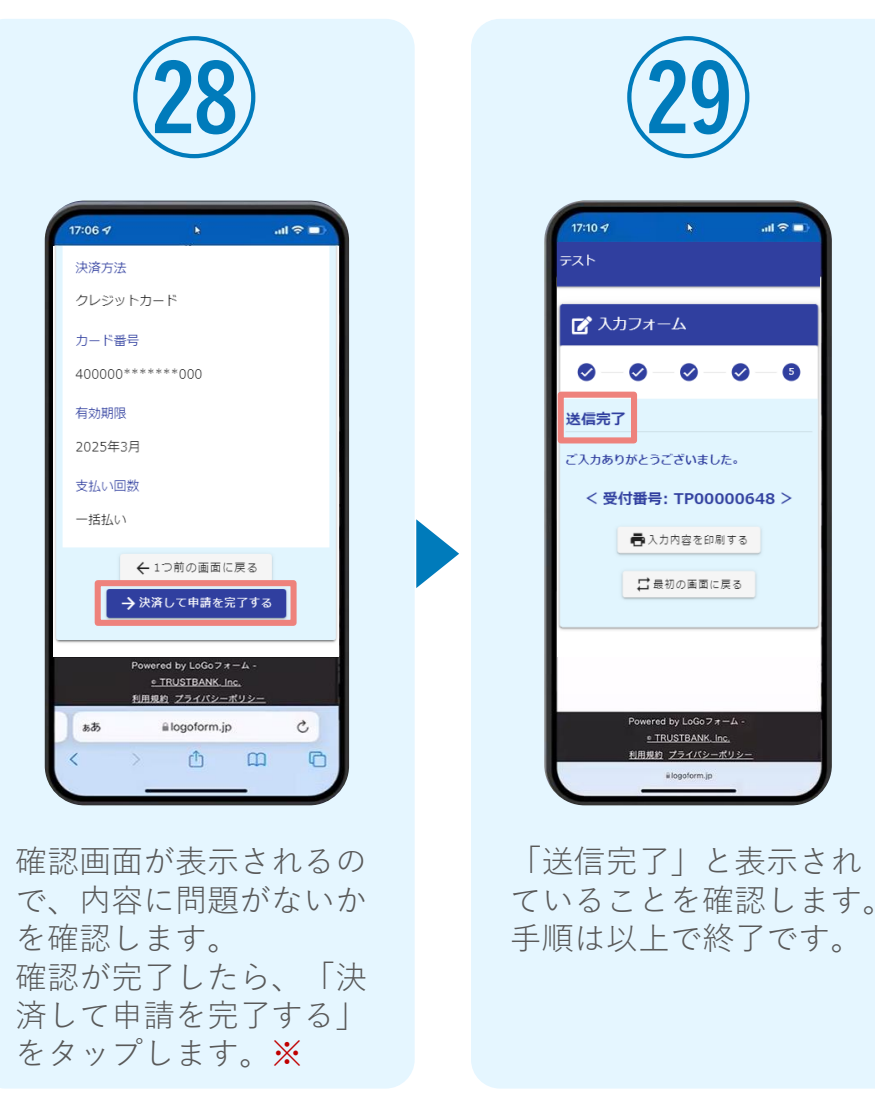

#### 05.後日送られてくるメールから確定金額を確認し、 ②PayPayにて支払いする場合

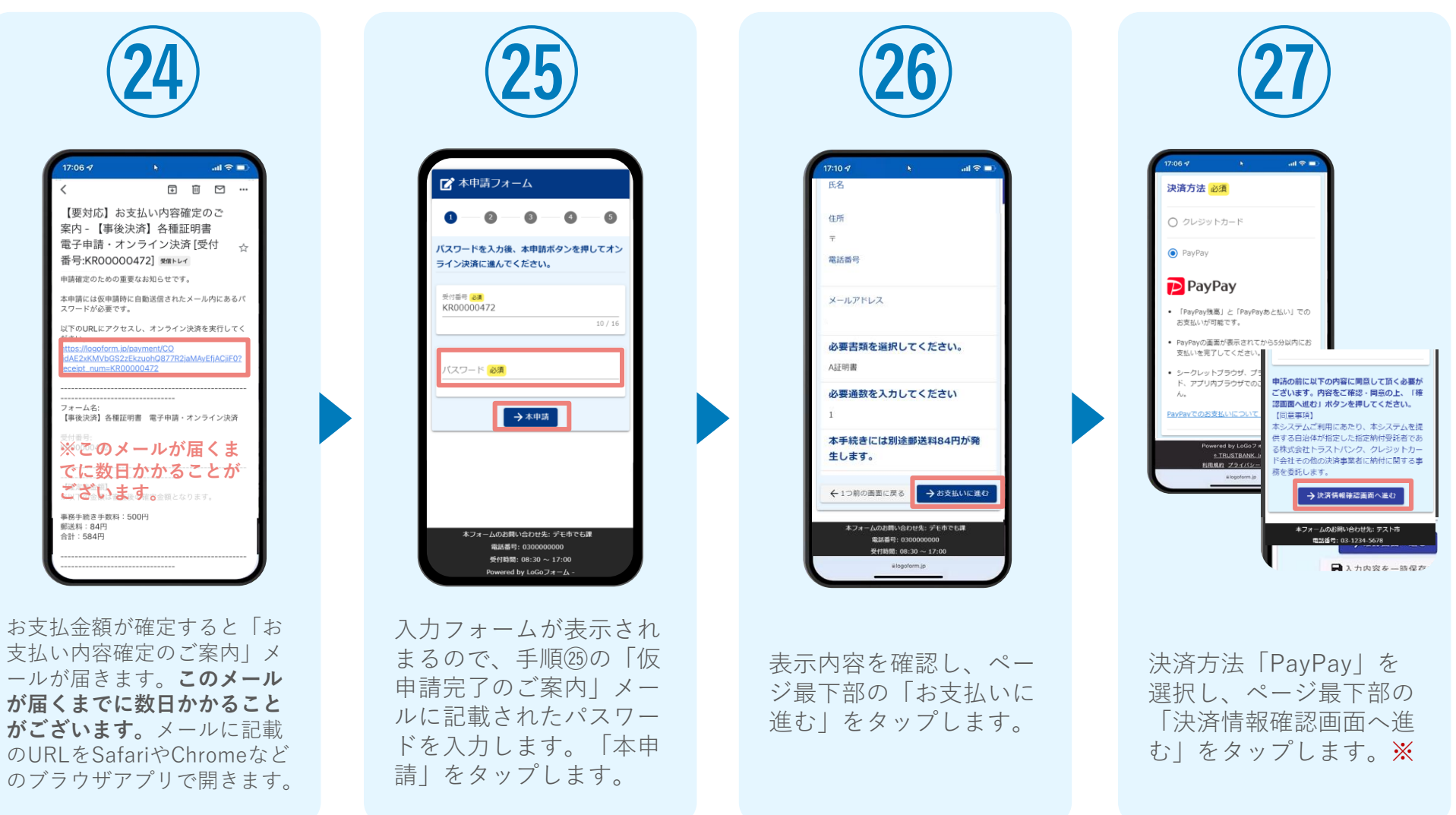

#### 05.後日送られてくるメールから確定金額を確認し、 ②PayPayにて支払いする場合

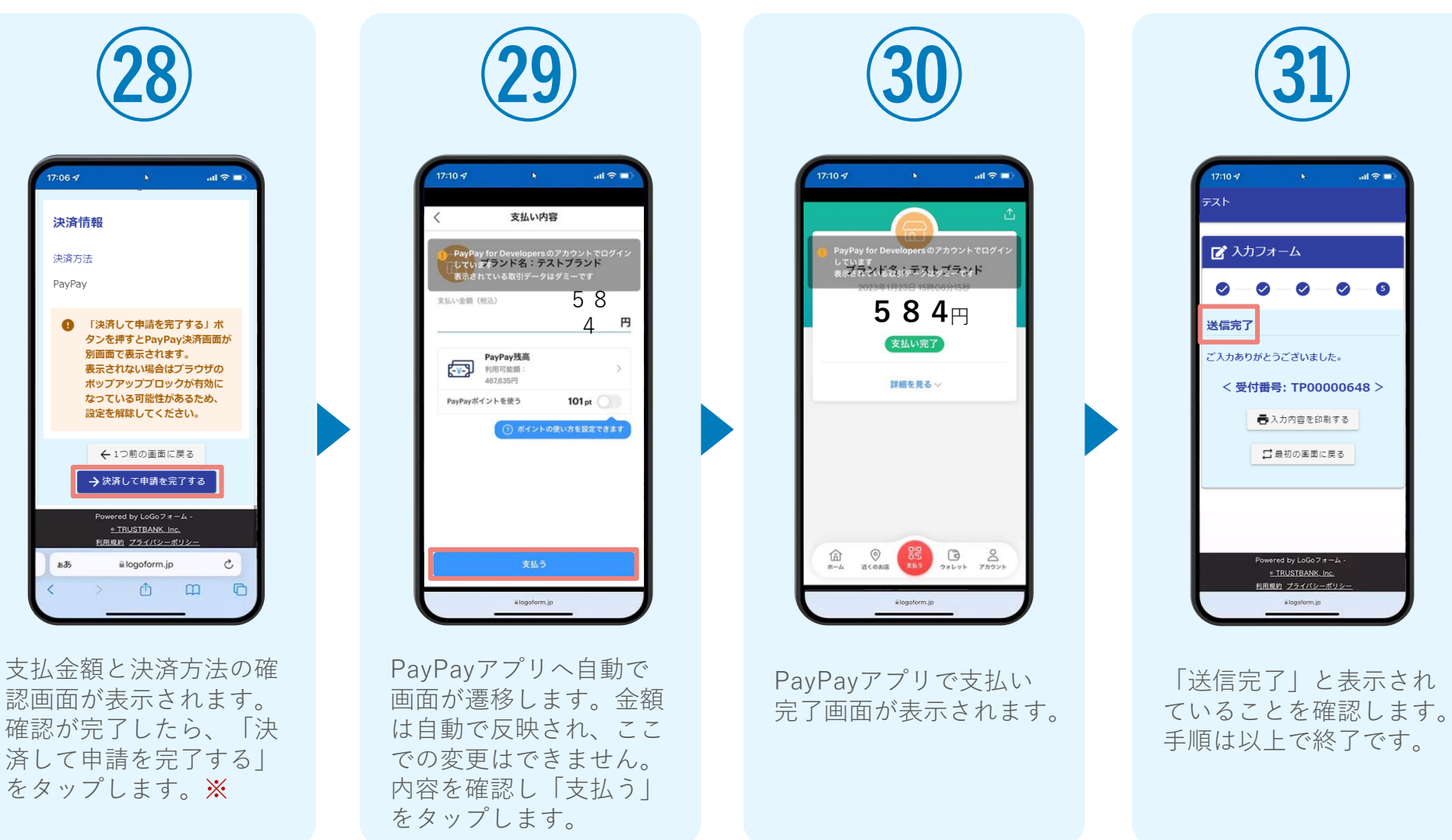

# <span id="page-17-0"></span>**②**02

# PCとスマートフォンから 電子申請システムを利用 する場合

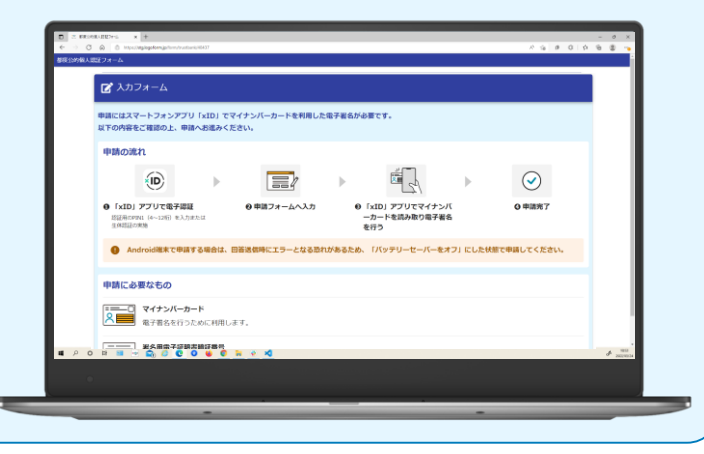

## 01.電子申請システム(LoGoフォーム)へアクセス

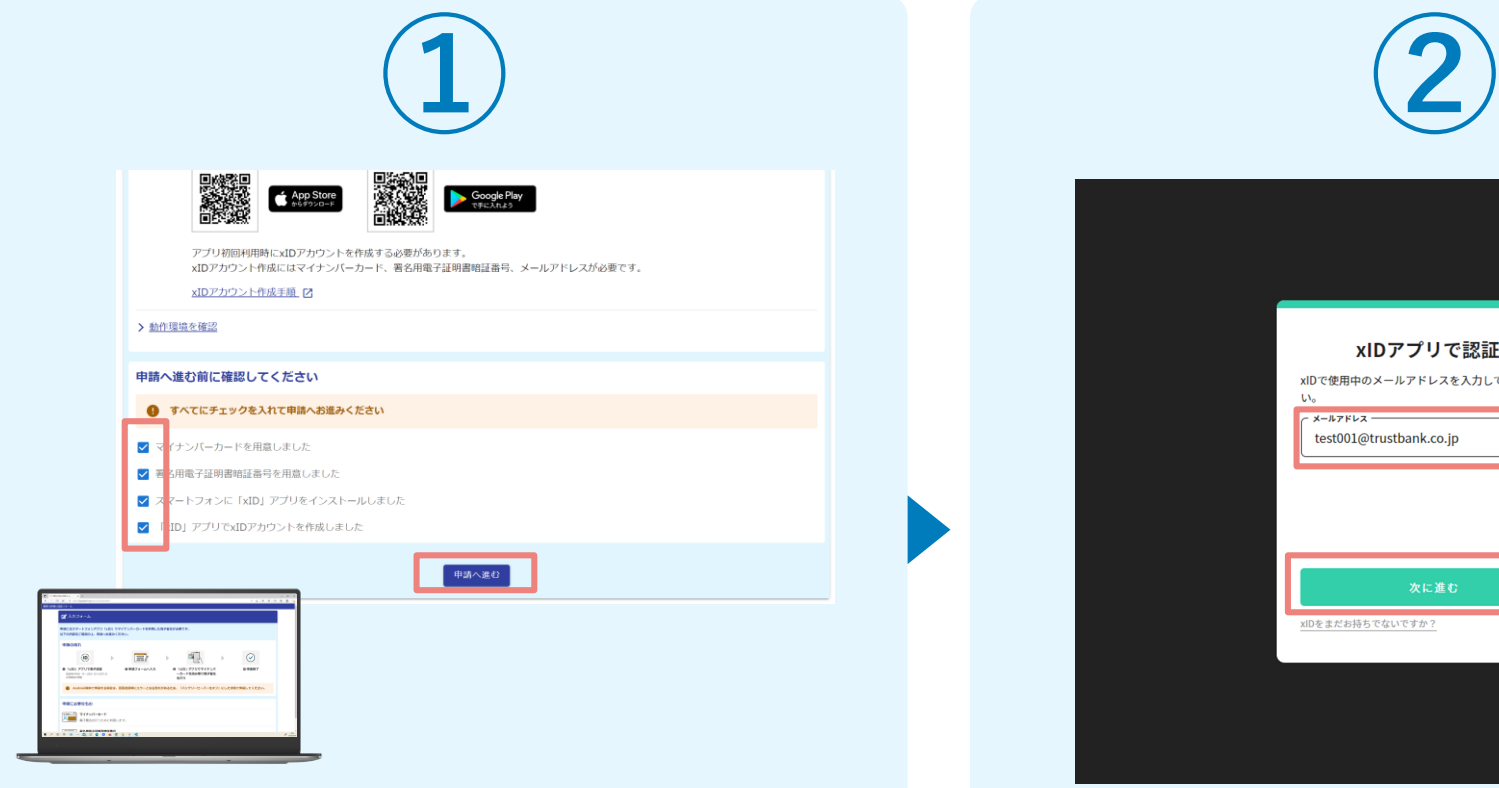

PCから電子申請システム(LoGoフォーム)へアクセスし、 確認項目をチェックをしてから、「申請へ進む」をタップ します。

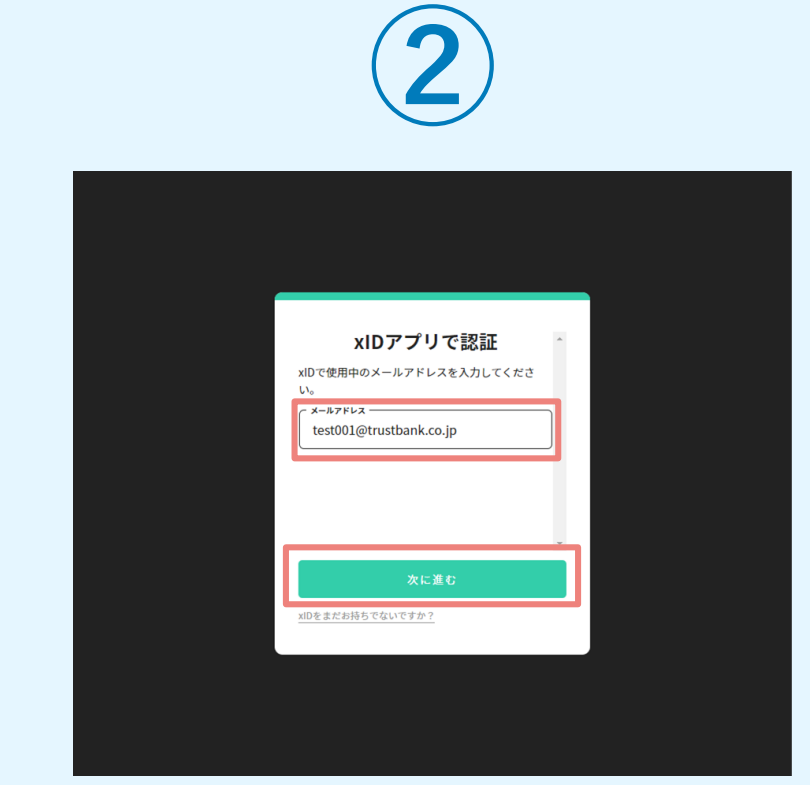

「xIDアプリで認証」画面が表示されます。xIDで使用中の メールアドレスを入力し、「次に進む」を押します。 すでにメールアドレスが表示されている場合は使用中のメ ールアドレスを選択します。

## 02.「xIDのアプリ」を利用して本人確認(xID認証)を実施

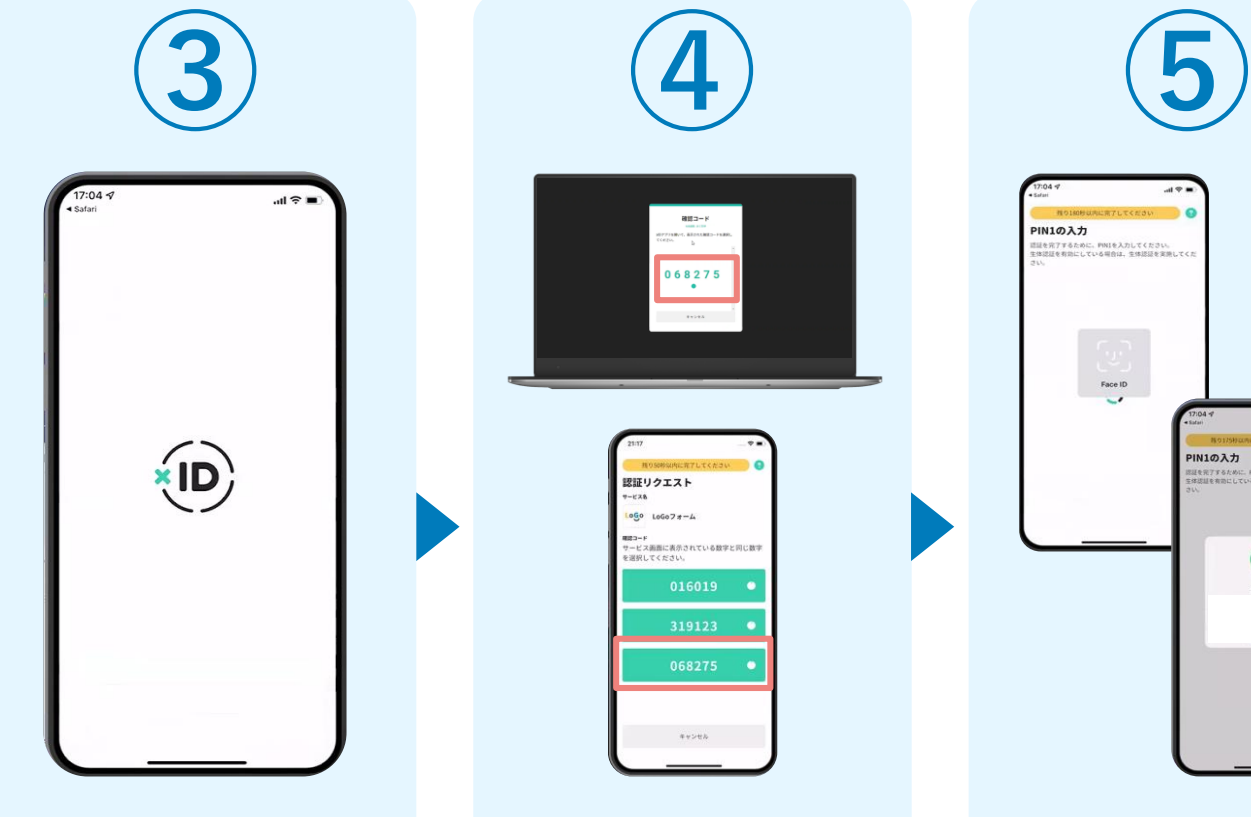

スマートフォンで「xID アプリ」を起動します。

 $882 - 8$ 068275 認証リクエスト  $1060 106077 - 4$ DO 2014 P<br>List of the Society of the All Protocomer (1, 20 Martin to 2017) have PCに確認コードが表示 されるので、スマートフ ォンの「認証リクエス ト」画面でPCに表示さ れた数字と同じものをタ

ップします。

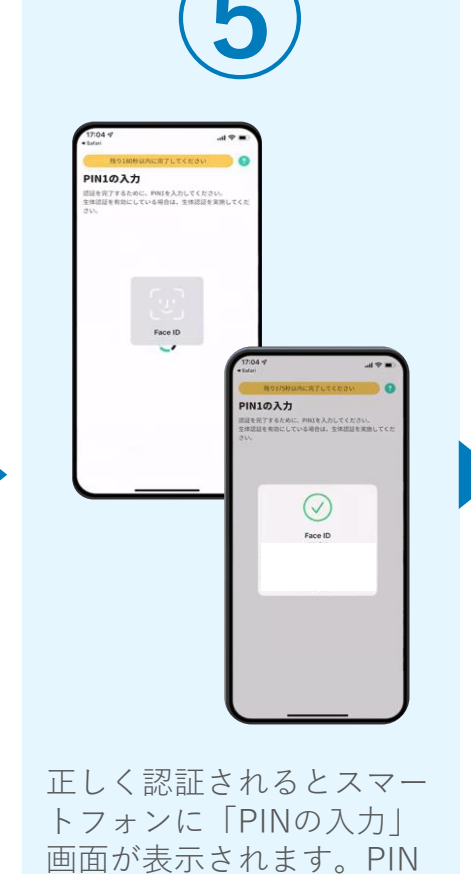

コードを入力する、もしく は生体認証を使って本人認

証を行います。

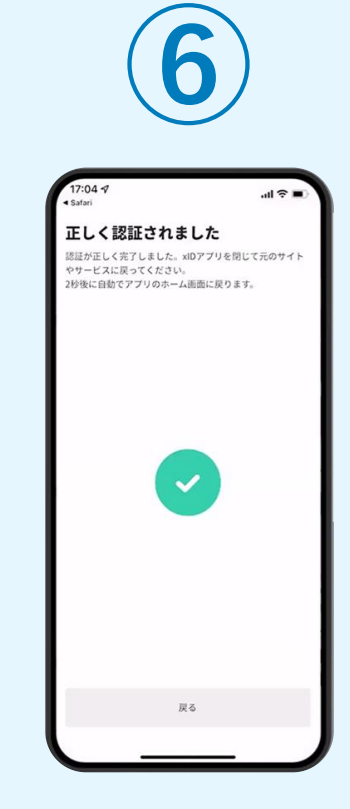

正しく認証されるとこの ような画面が表示されま す。スマートフォンを操 作せず、そのまま次の手 順に進みます。

## 03.入力フォームへ申請内容を入力して、確定前金額を確認後、送 信

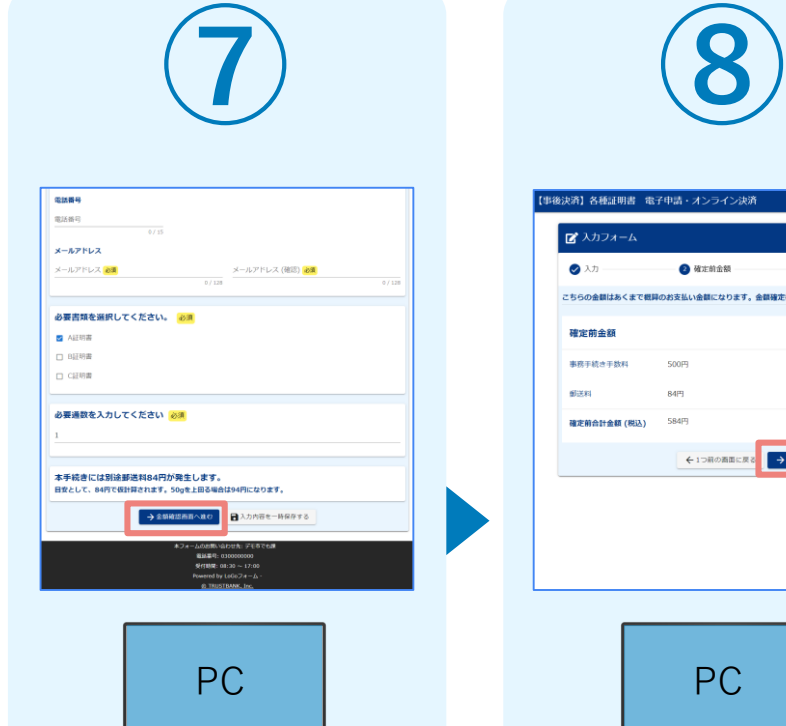

PCに電子申請システム の入力フォームが表示さ れます。申請内容を入力 し、「確認画面へ進む」 を押します。

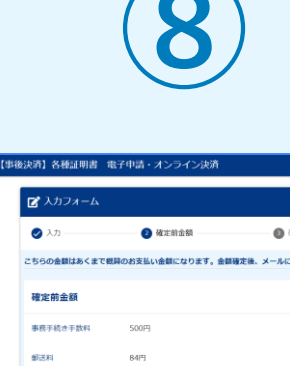

**SER** 

面へ進む」を押します。

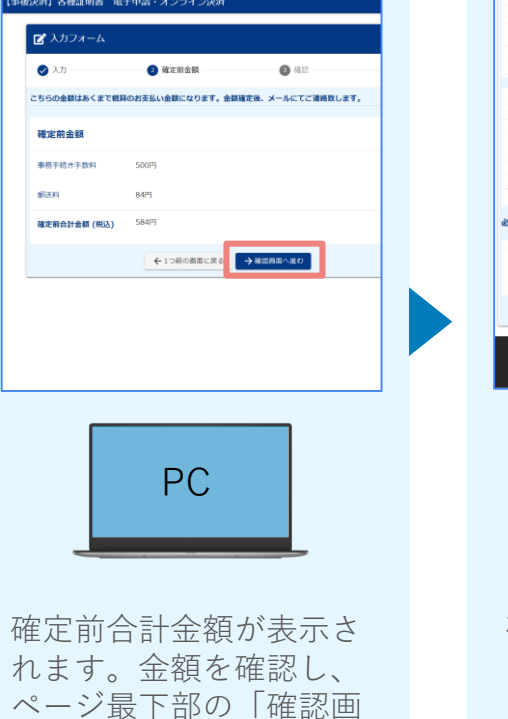

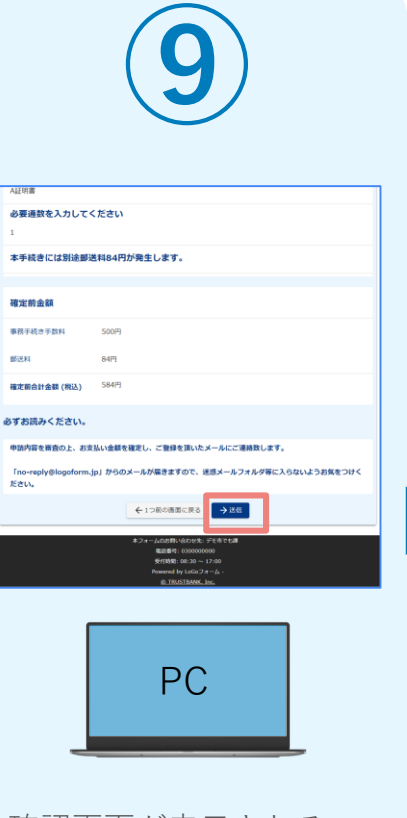

確認画面が表示されるの で、入力内容に問題がな いかを確認します。 確認が完了したら、 「送信」を押します。

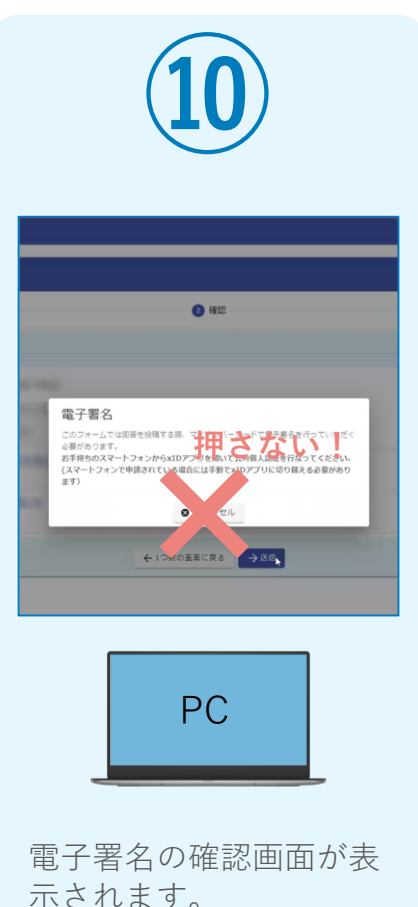

**キャンセルは押さず**に、 次の手順を実施します。

21

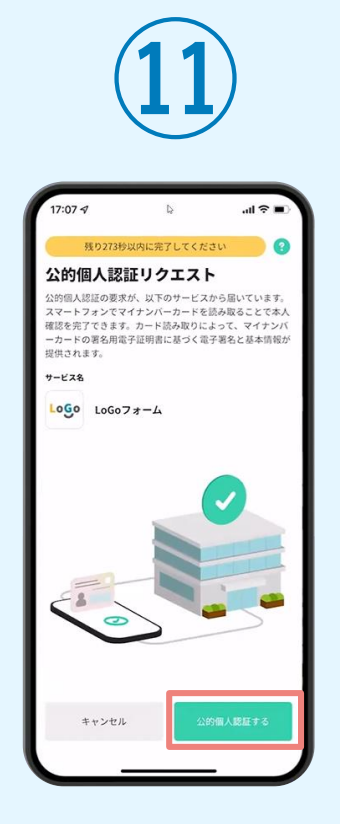

スマートフォンに「公的 個人認証リクエスト」画 面が表示されます。「公 的個人認証する」をタッ プします。

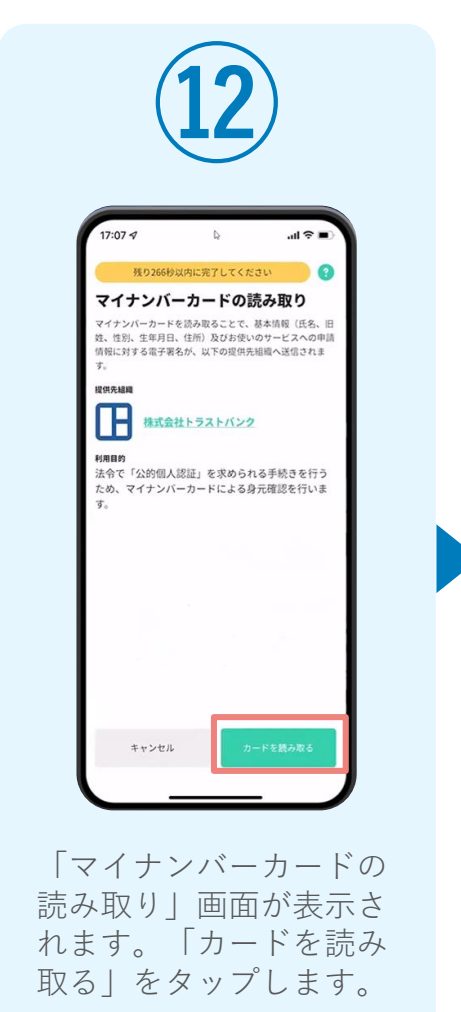

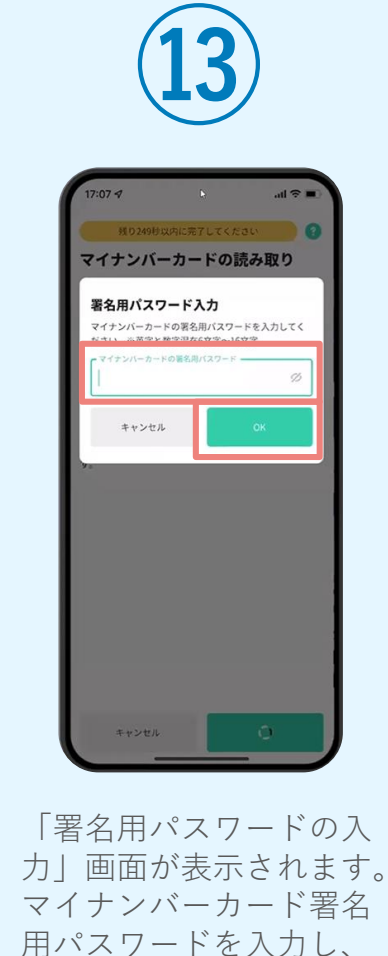

「OK」をタップします。

**⑭** スキャンの準備ができまし マイナンバーカードの中心を端末背面上部に 当てて、読み取りが完了するまで動かさない でください。 キャンセル 「スキャンの準備ができまし

た」の画面が表示されます。 スマートフォンのカメラから 少し離れた位置にマイナンバ ーカードをセットし、スマー トフォンでマイナンバーカー ドを読み取ります。

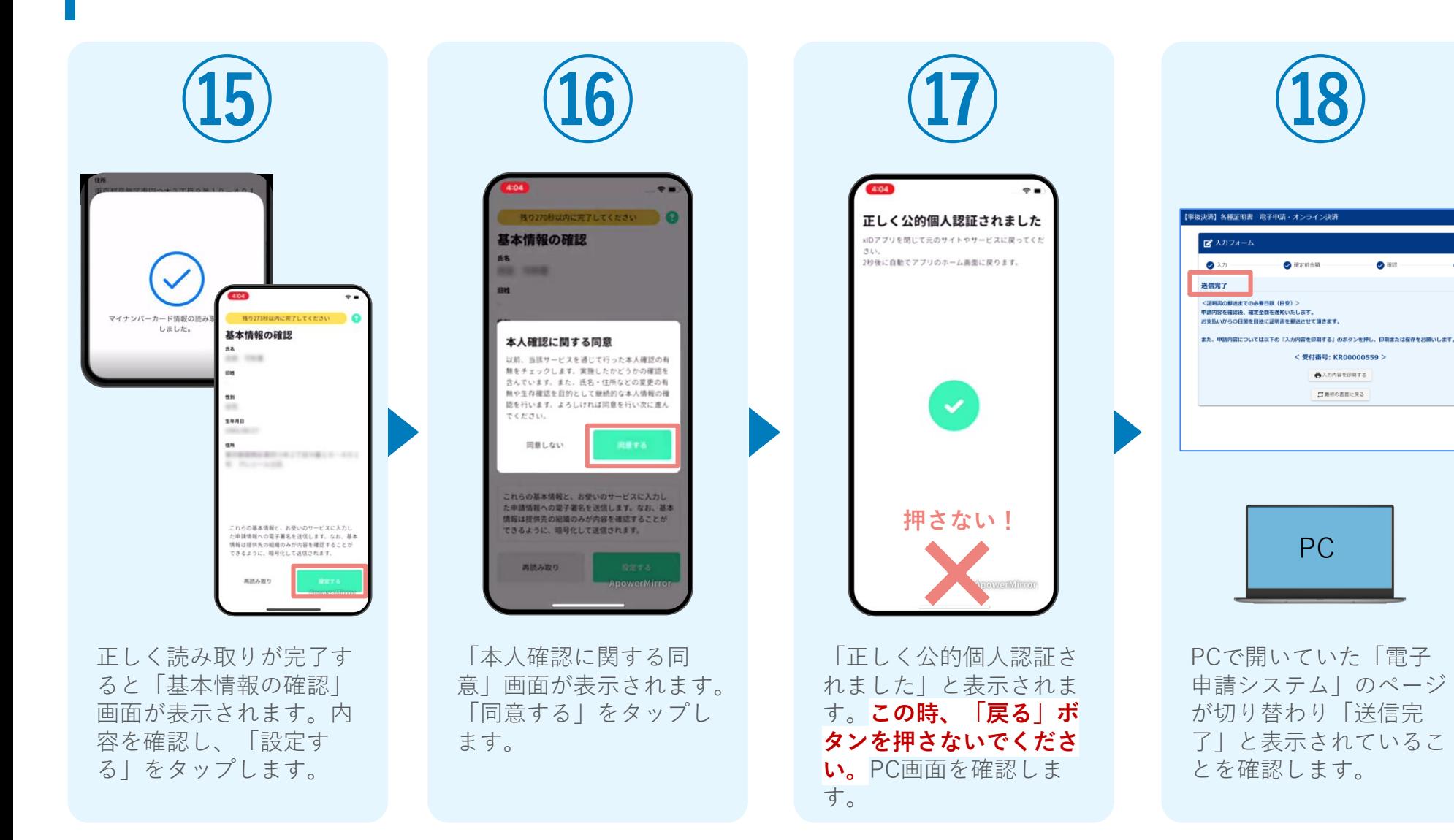

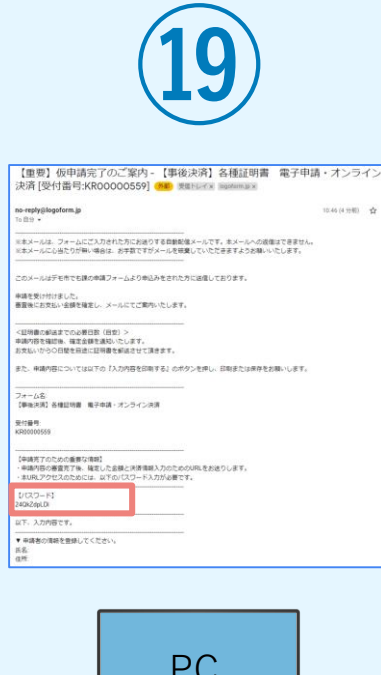

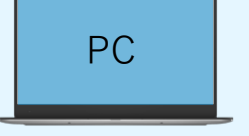

登録したメールアドレス宛 に「仮申請完了のご案内」 メールが届くので、確認し ます。メールに記載されて いるパスワードは今後の手 順で利用するため大切に保 管してください。

#### 05. 後日、メールにて通知されたURLにアクセスし、 ①クレジットカードにて支払いする場合

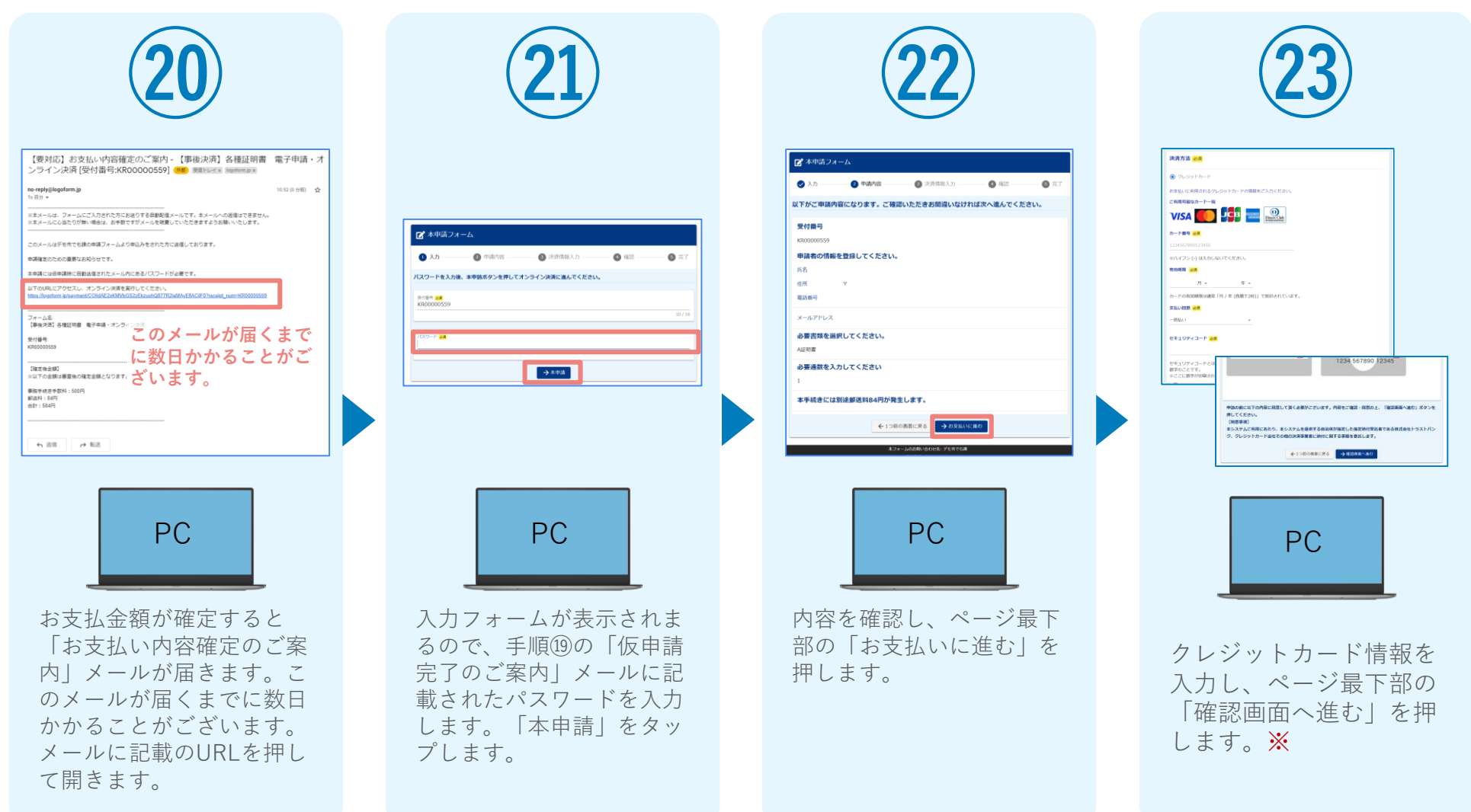

#### 05. 後日、メールにて通知されたURLにアクセスし、 ①クレジットカードにて支払いする場合

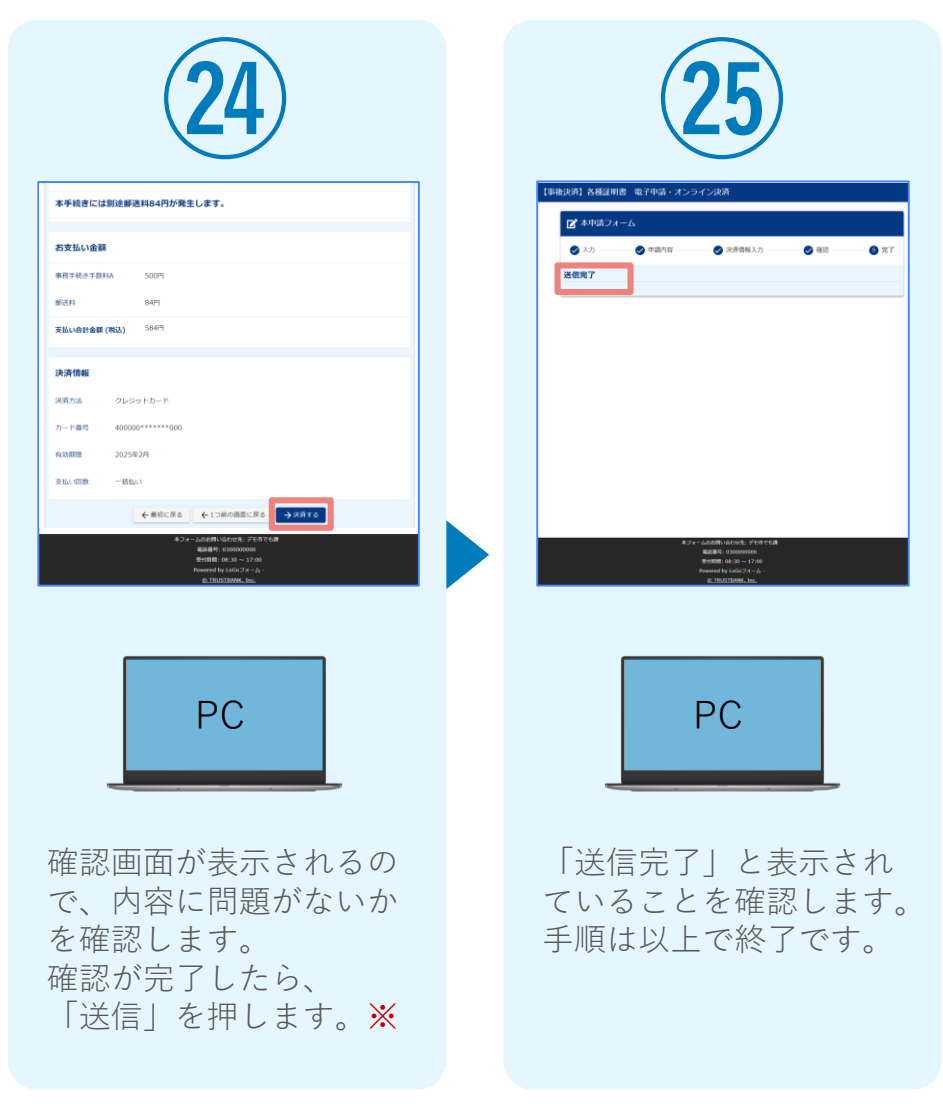

#### 05. 後日、メールにて通知されたURLにアクセスし ②PayPayにて支払いする場合

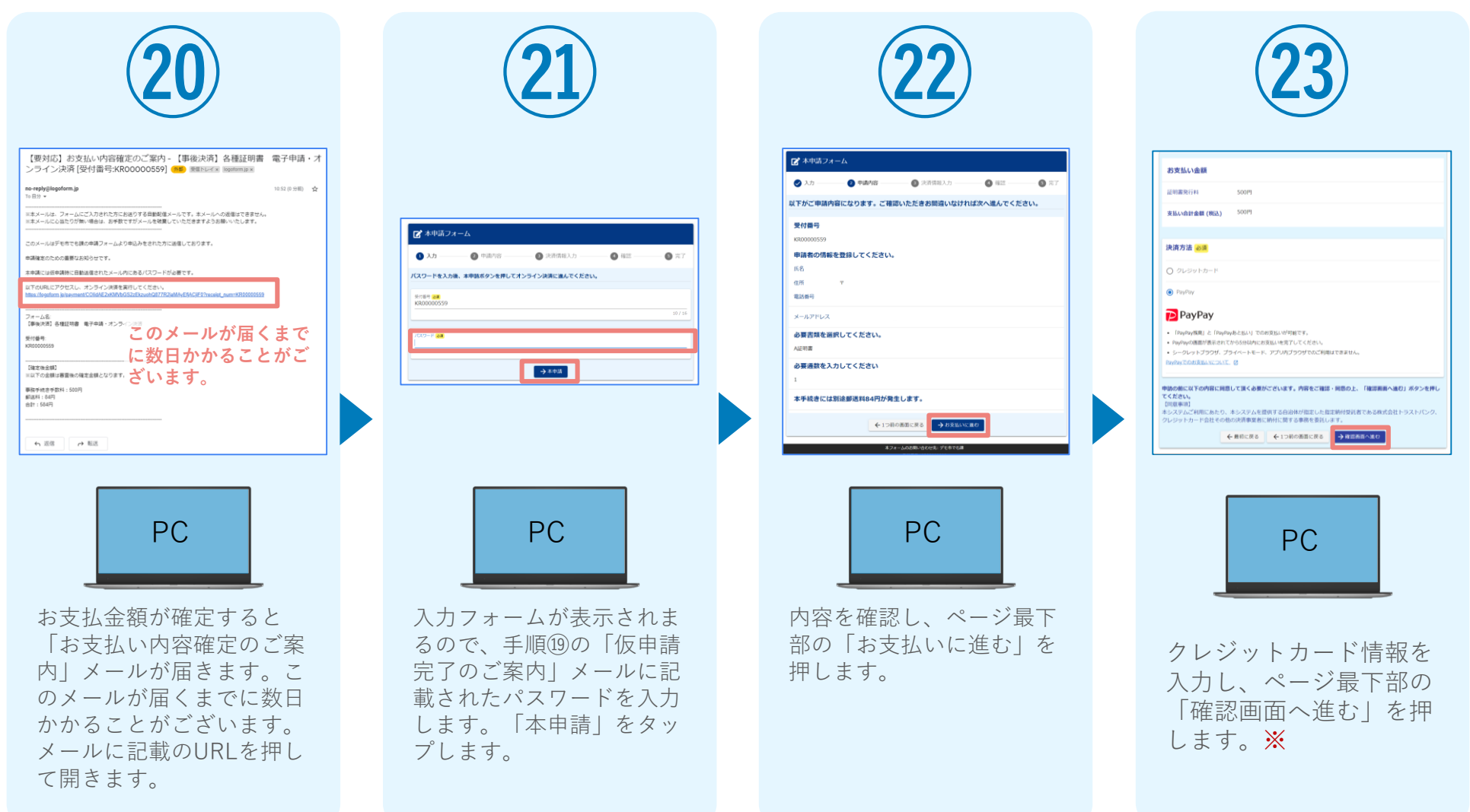

#### 05. 後日、メールにて通知されたURLにアクセスし ②PayPayにて支払いする場合

◎ ASMACRIANを実すしてくだ

 $D24$ 

**PayPay** 

**㉕**

58 4 B

 $\frac{1}{2} \sum_{i=1}^{n} \frac{1}{2} \sum_{i=1}^{n} \frac{1}{2} \sum_{i=1}^{n} \frac{1}{2} \sum_{i=1}^{n} \frac{1}{2} \sum_{i=1}^{n} \frac{1}{2} \sum_{i=1}^{n} \frac{1}{2} \sum_{i=1}^{n} \frac{1}{2} \sum_{i=1}^{n} \frac{1}{2} \sum_{i=1}^{n} \frac{1}{2} \sum_{i=1}^{n} \frac{1}{2} \sum_{i=1}^{n} \frac{1}{2} \sum_{i=1}^{n} \frac{1}{2} \sum_{i=1}^{n$ 

 $\label{eq:1}$ 

 $1 - 9 - 10$ 

Fourrelly **Brune** 

ブランド名:テストブランド

PayPayアプリで<br>QRコードをスキャンして支払い

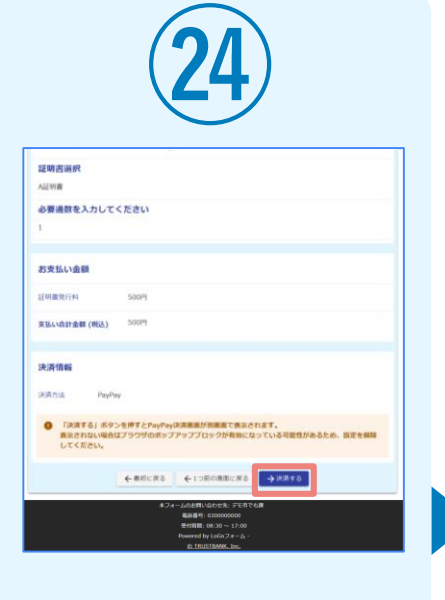

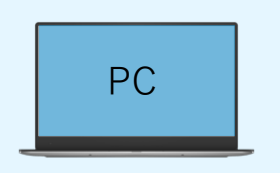

確認画面が表示されるの で、内容に問題がないか を確認します。 確認が完了したら、 「決済する」を押します。 ※

自動で画面が切り替わり ます。スマートフォンか らPayPayアプリでQRコ ードを読み込むか、 PayPayに登録した携帯 番号でログインをします。

 $\circ$ 

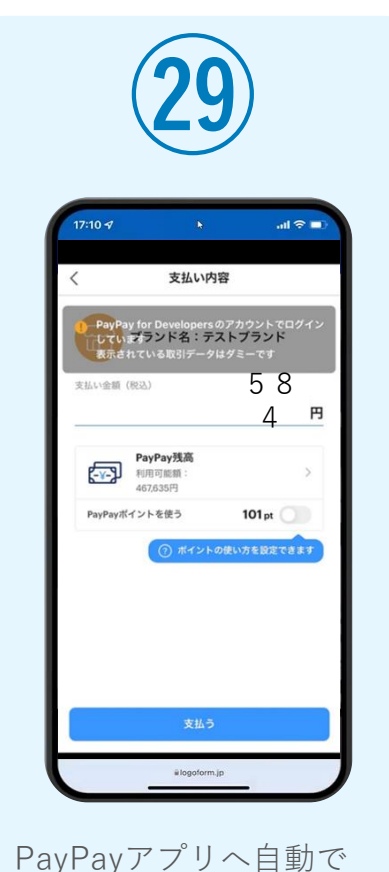

画面が遷移します。金額 は自動で反映され、ここ での変更はできません。 内容を確認し「支払う」

をタップします。

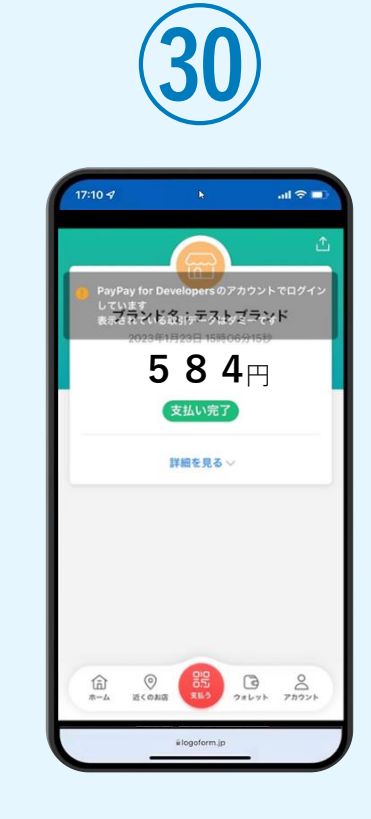

PayPayアプリで支払い 完了画面が表示されます。

#### 05. 後日、メールにて通知されたURLにアクセスし ②PayPayにて支払いする場合

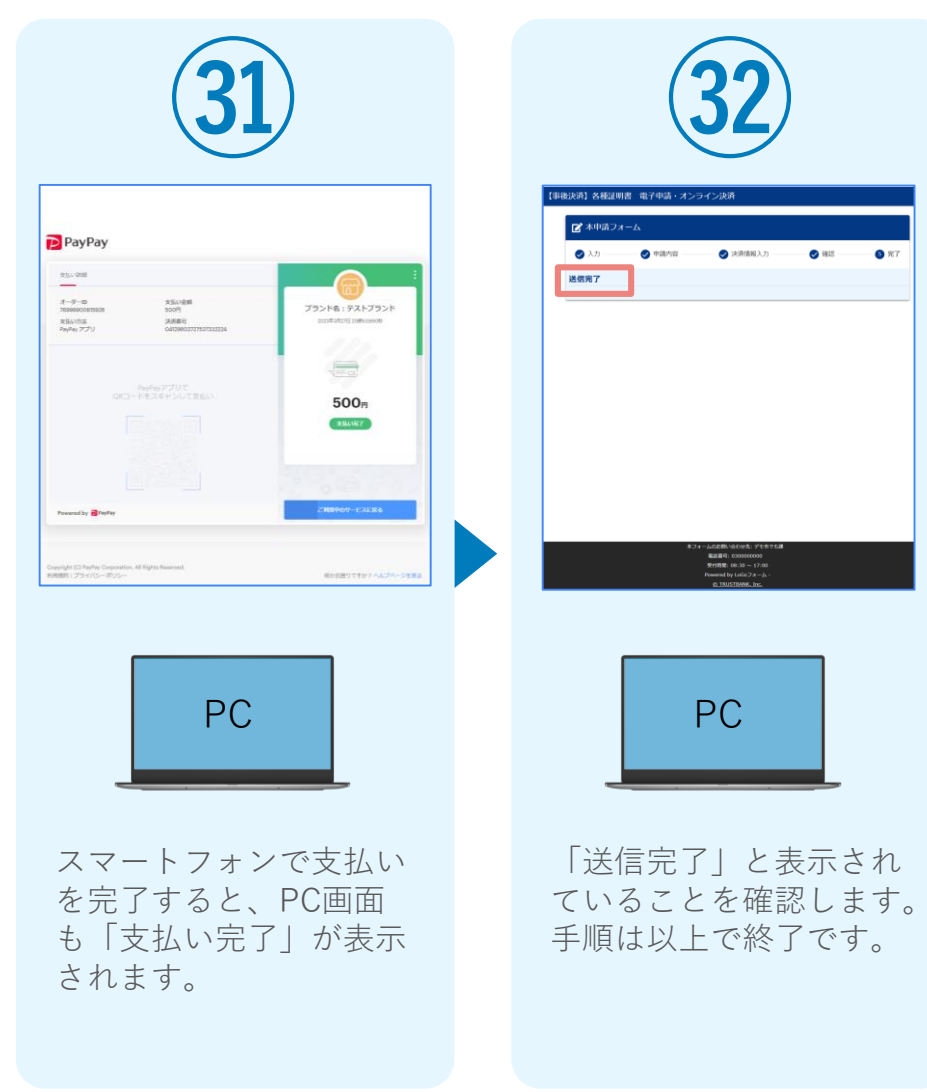